## 注文データ出力

①プレミアム 2010【発送】→【注文受付修正】→【一覧検索】を選択します プレミアム V7【送り状印刷】→【注文受付修正】→【一覧検索】を選択します

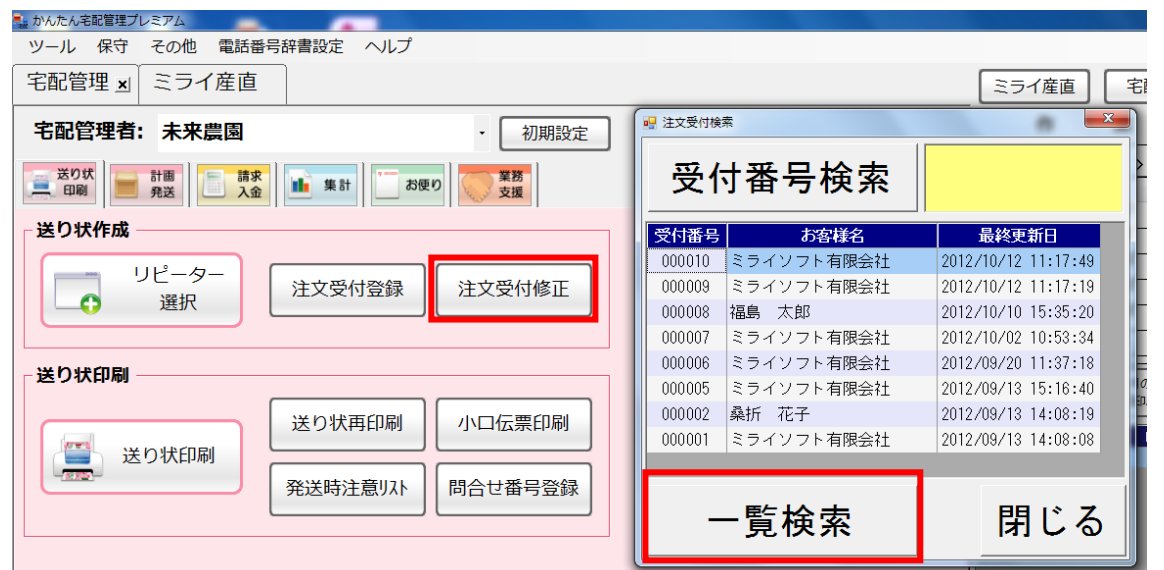

②注文受付検索画面が表示されますので、受付日などを指定し、該当する注文受付内容を検索しま

す。

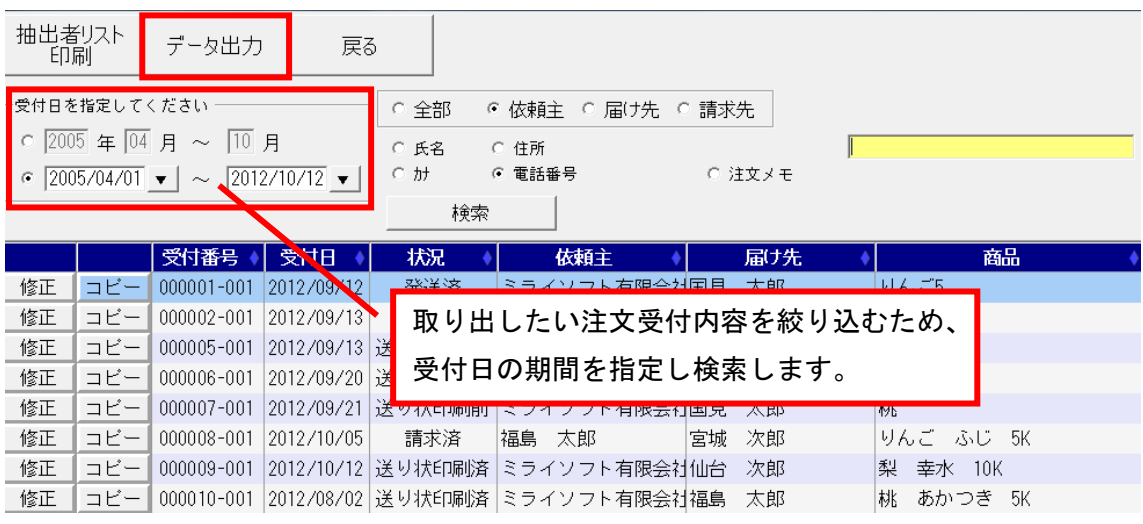

## ③「データ出力」をクリックします。

④名前を付けて保存画面が表示されますので、デスクトップなど任意の場所を指定し「保存」をク リックします。

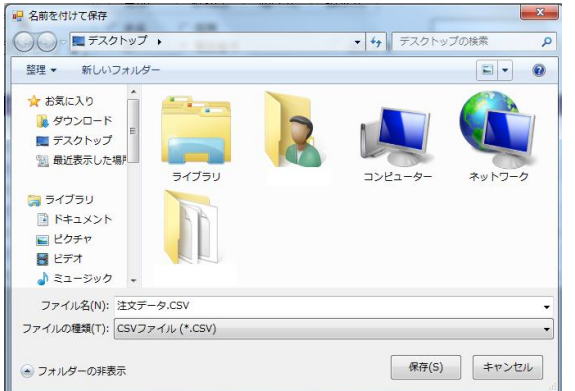

⑤作業完了後、出力された CSV ファイルを Excel などで開き、並び替えや集計などを行います。